## **Creating an Account**

- 1. **Go to [www.inaturalist.org](http://www.inaturalist.org/)**
- 2. **Click on the** *Sign Up* **button.**

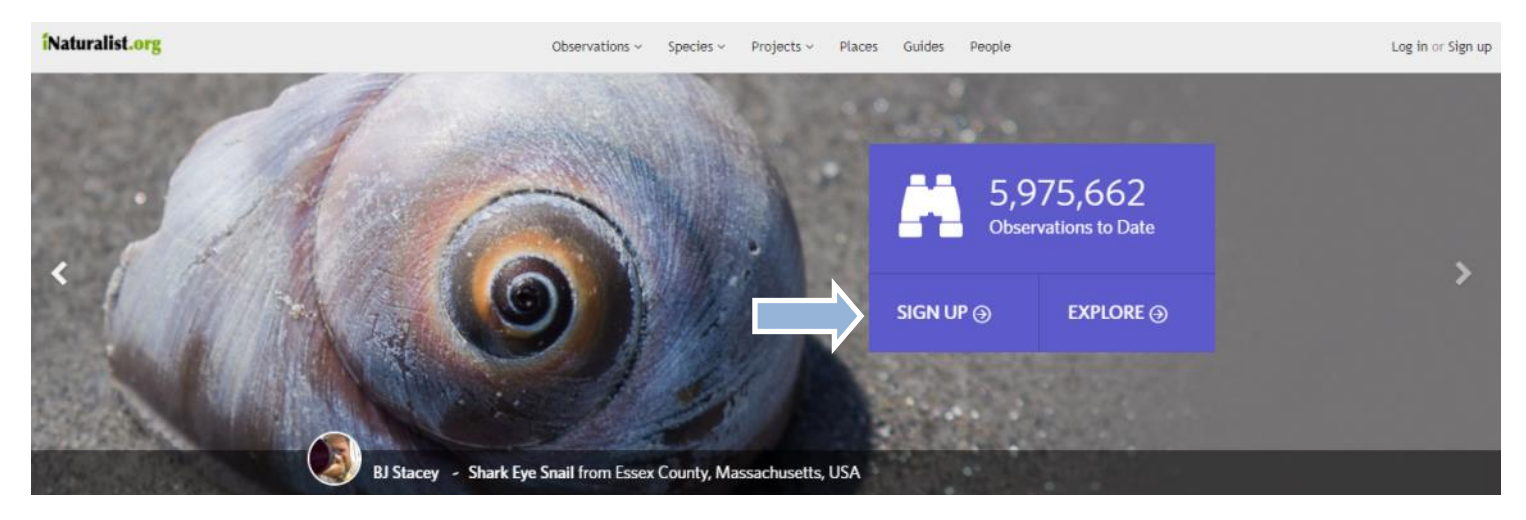

3. **Choose one of two options for joining:**

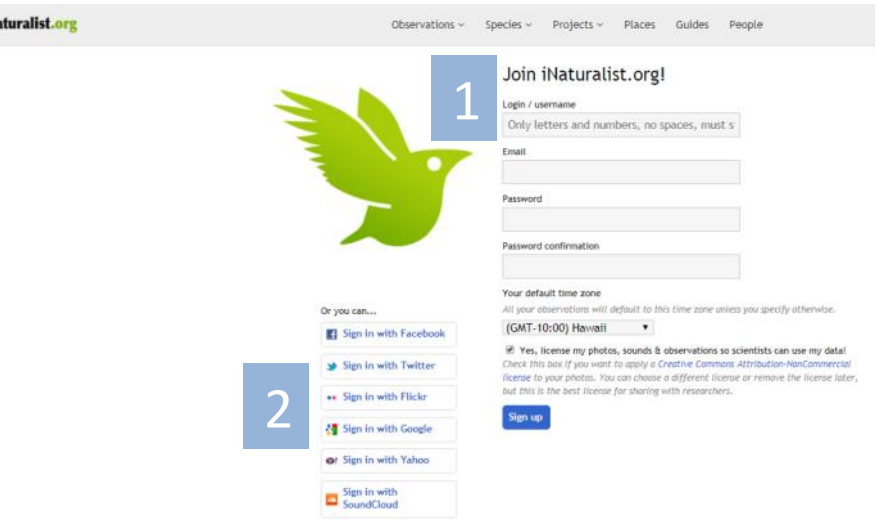

**OPTION 1: Create an username and password specific to iNaturalist.** 

We recommend this for teachers, unless your classroom or school has a social media account. This prevents personal information from being connected to a project that students and parents will see.

To choose this option, fill in the fields and click the *Sign up* button.

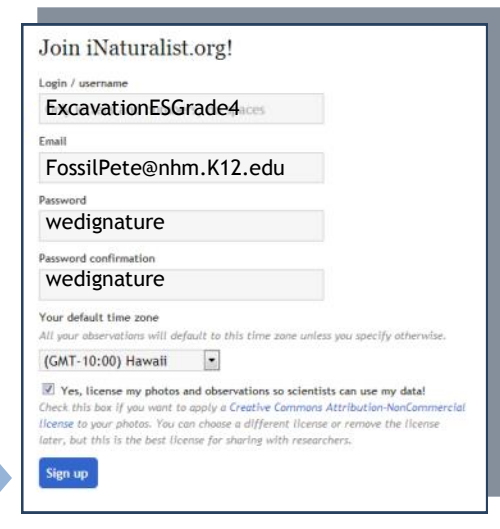

## **OPTION 2: Link an existing account to iNaturalist.**

If you have one, you can use one of the following accounts to sign into iNaturalist:

- Facebook
- **Twitter**
- Flickr
- Google
- Yahoo
- **SoundCloud**

To choose this option, click on the type of account you want to use for iNaturalist. Follow to prompts to sign into that account and/or give permission for iNaturalist to access it.

*Hint: To see what information iNaturalist will access, click on the grey circle with an 'i'.*

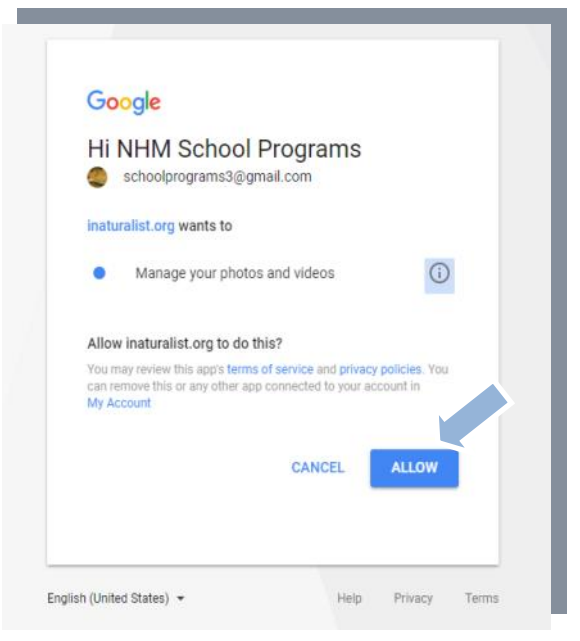

4. **Welcome, you are signed up!** When an account has successfully been created (or linked), a welcome message indicating you have successfully signed up will appear at the top of the page in a yellow bar.

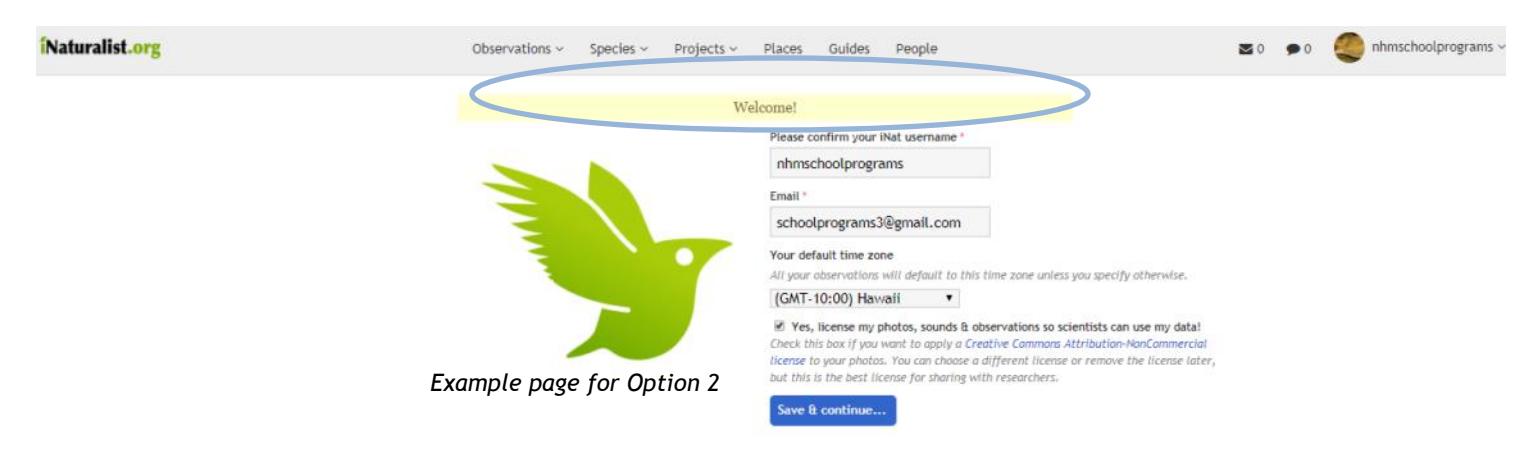

Start uploading your observations! After signing up, you will be directed to your 'Dashboard.' This is your home base for your account. If you need more guidance, there's a 'Getting Started Guide' on the right-hand side of your Dashboard. Have fun!

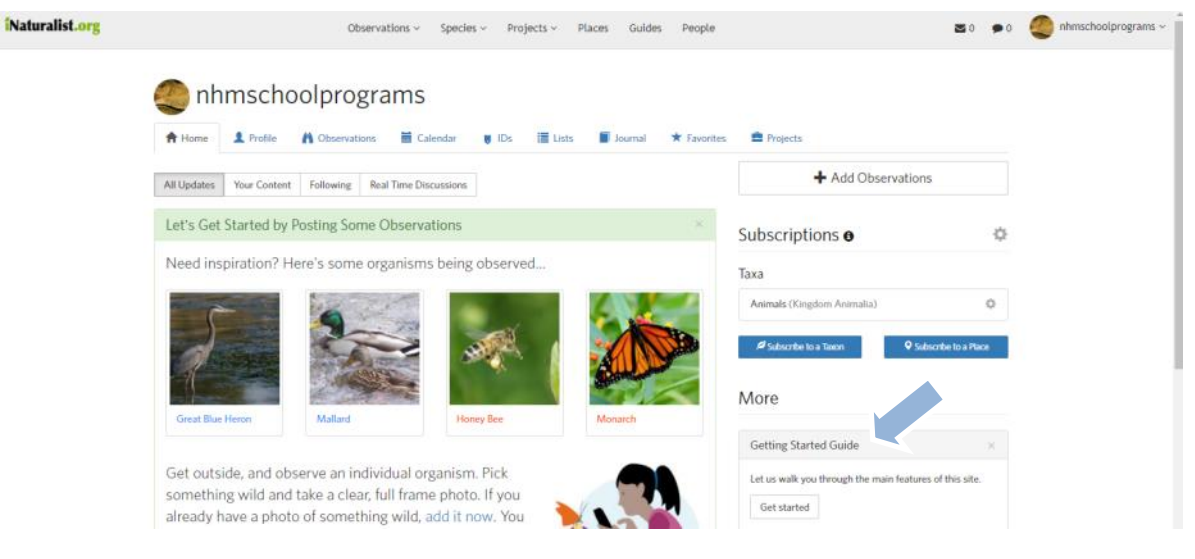